## **How to Register for Variable Credit Courses**

Some course registrations will require students to choose the number of credits for which they register. Here's how.

1. Under Banner Self Service, select Student Services > NEW: Registration Dashboard:

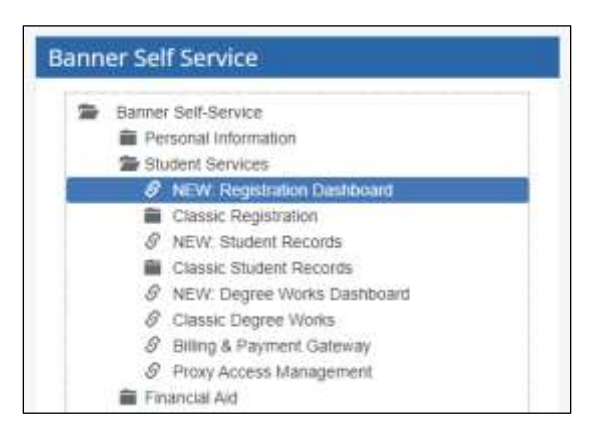

2. Click on "Add and Drop Classes:"

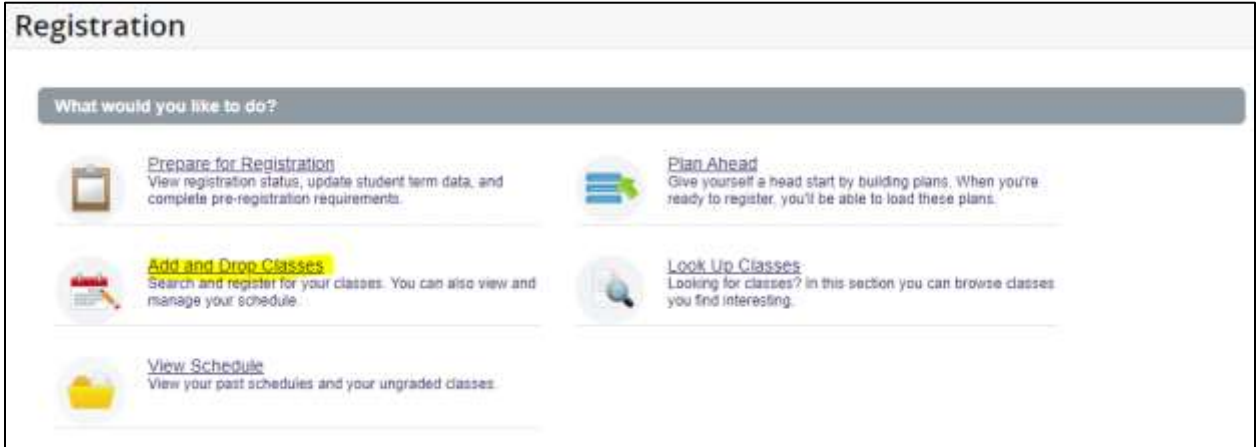

3. Select the term and click Continue:

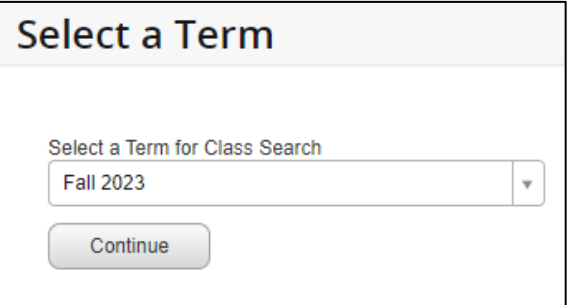

4. Click on the "Enter CRNs" tab, enter the appropriate CRN, then click "Add to Summary:"

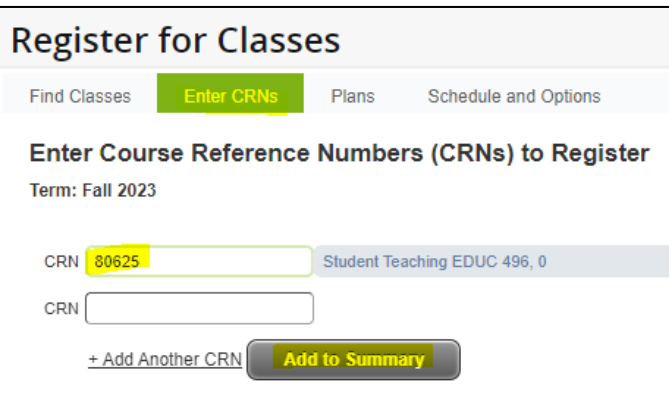

5. Click Submit to register for the course section:

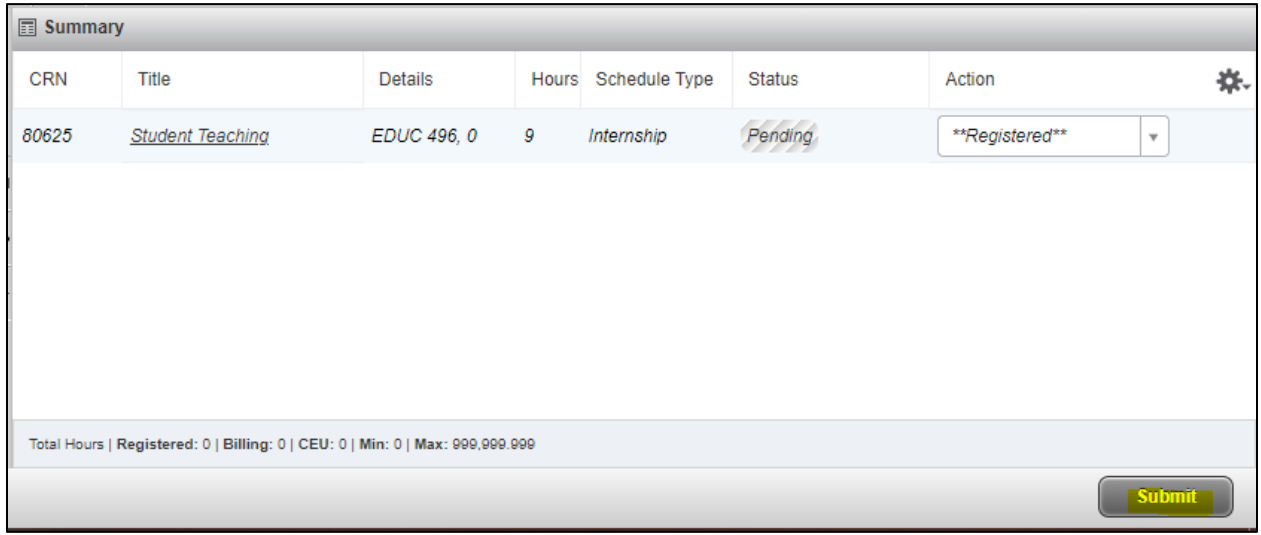

6. After registration, click on the "Schedule and Options" tab:

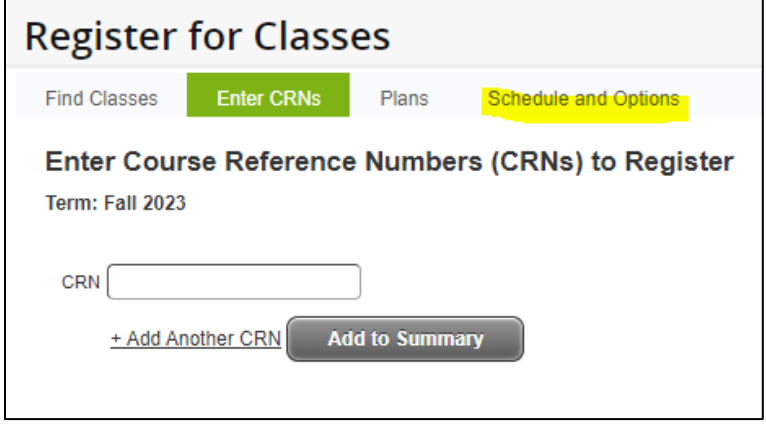

7. Click on the Hours number, which will be underlined in blue:

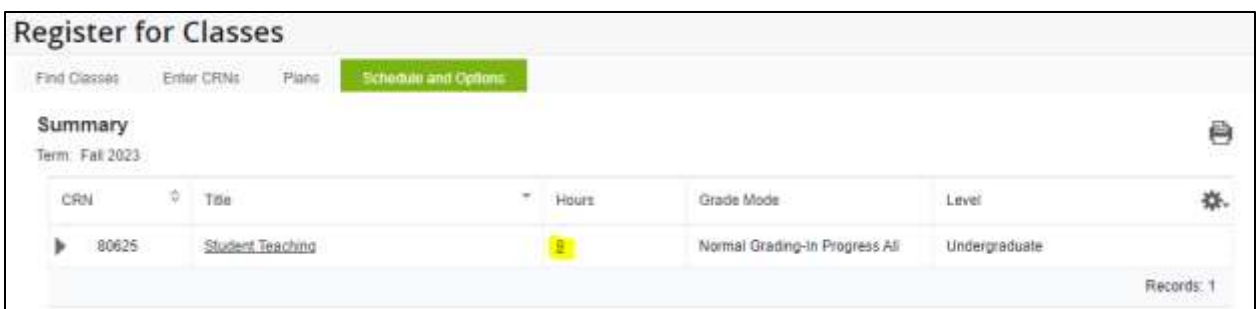

8. Click on the number of hours for which you need to take the course, and then click on "Submit" at the bottom right of the screen:

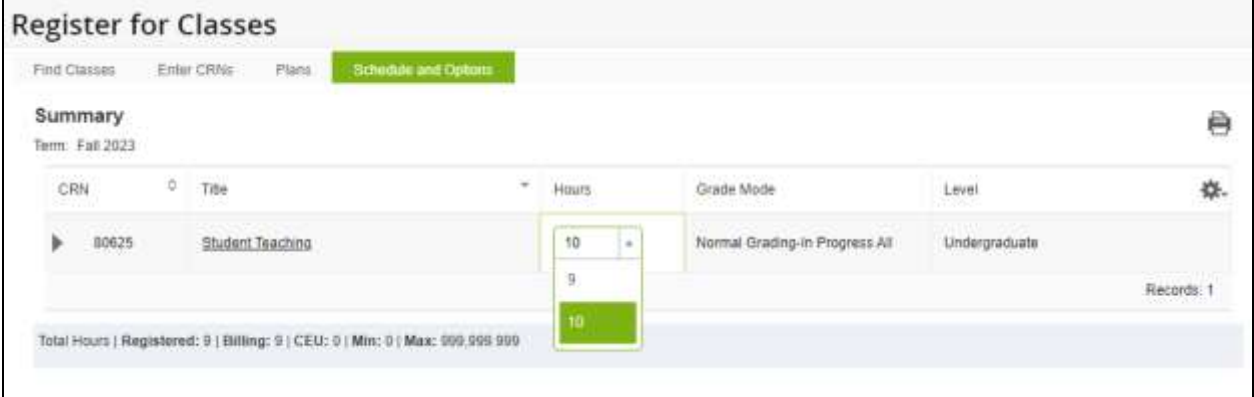

9. You should see the "Save Successful" notification at the top right of the screen, and your Registered and Billing Hours should adjust accordingly:

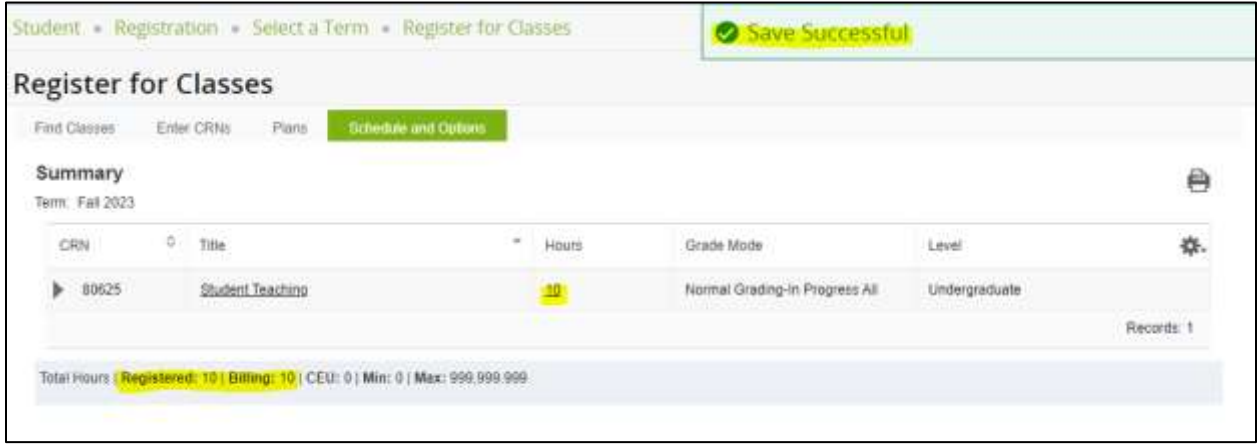